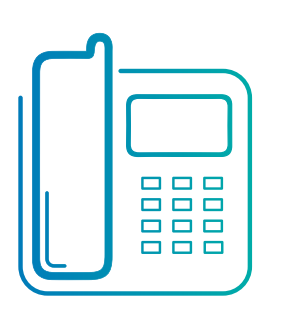

Hosted VoIP Phone System

**Blue Platform** 

# Adding Time and Holiday Schedules within **Auto Attendant**

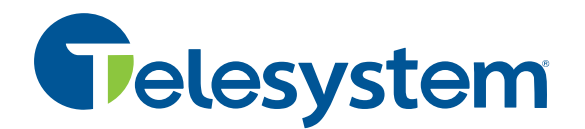

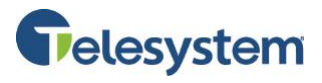

# **Table of Contents**

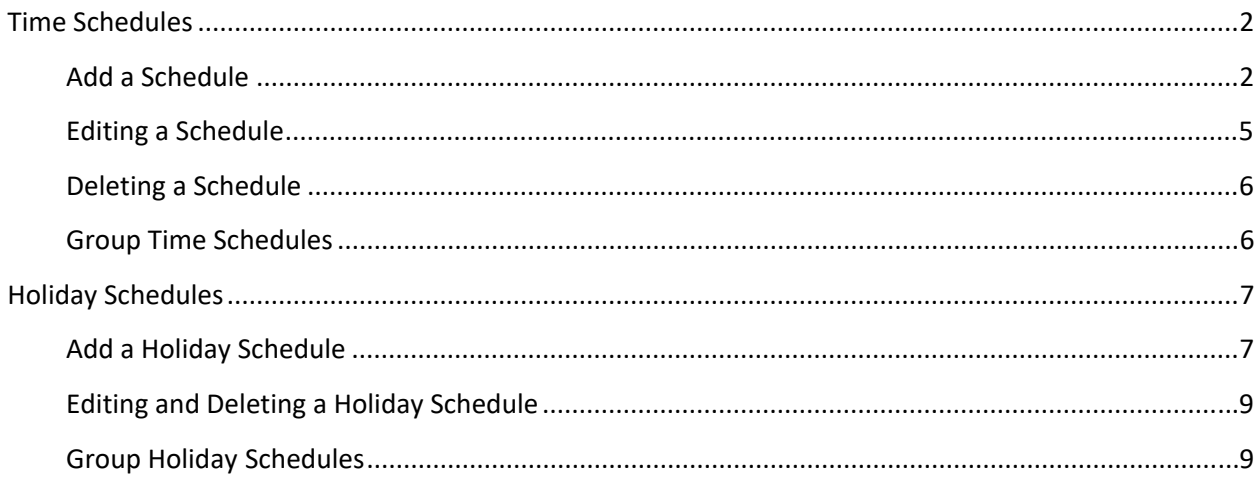

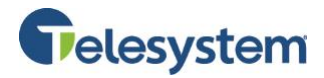

## **Time Schedules**

This section allows you to manage your schedules. You may view, but not modify, the schedules defined for your Group or Enterprise. Schedules are used in services such as Sequential Ringing, or Call Forwarding Selective to specify the time when the service action (ringing the phone and/or forwarding calls) should take place. This page allows you to add, edit, rename, and delete a time schedule.

#### **Add a Schedule**

Click the **Add New Schedule** button.

ADD NEW SCHEDULE

<span id="page-2-0"></span>When the **Name** window populates, enter the name of the schedule.

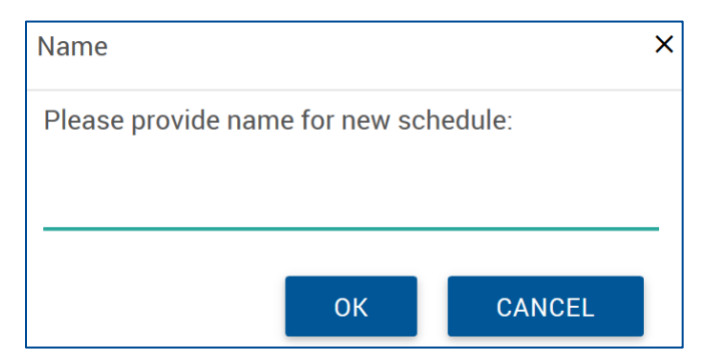

Click the **OK** button.

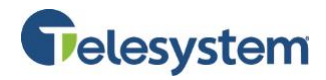

You will be presented with a one week grid where the columns represent the hours of the day and the rows represent the days of the week.

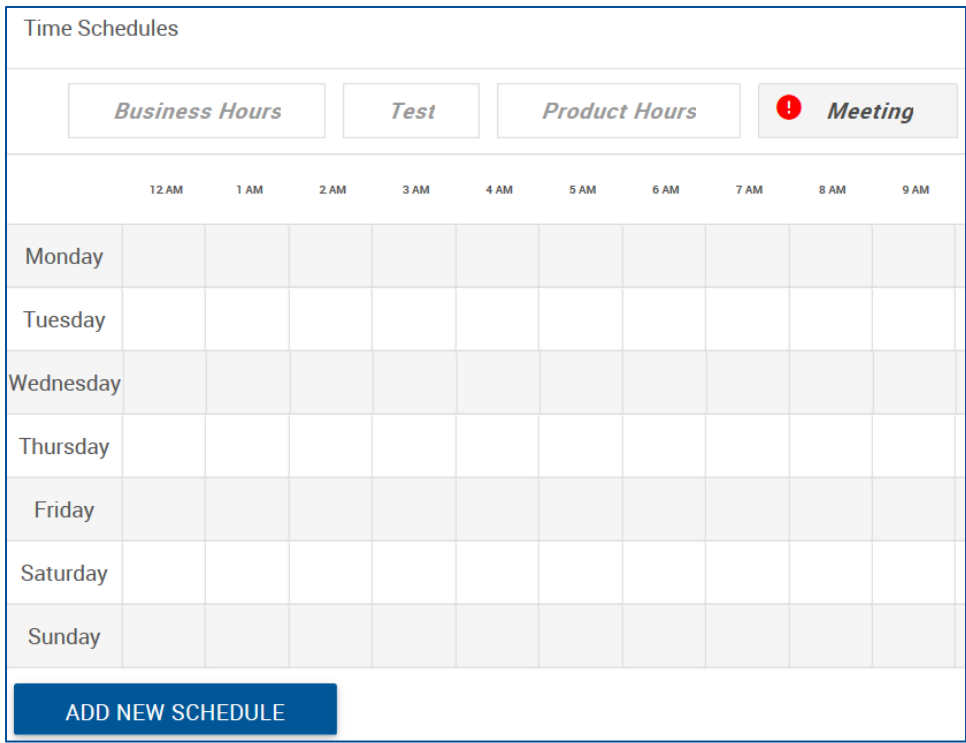

Start the scheduling time by using your mouse to left-click and hold on the start time for the desired day of the week and drag to the desired end time for the day, then release the mouse button. As you drag your mouse, you will see a pop-up notification showing the exact start and stop times for the day you are scheduling.

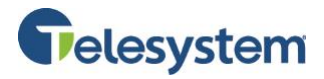

In the example below, a schedule has been created for a meeting Monday-Friday 8-8:30AM.

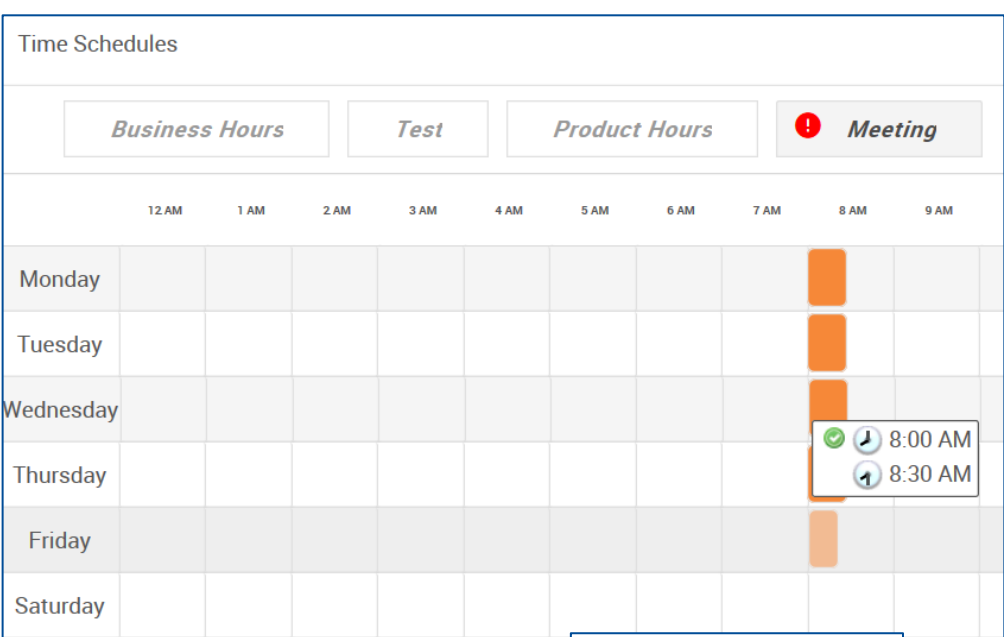

#### Once you

have scheduled time for a day, you can modify the time by clicking on the start or stop boarder of the blocked time, then reassign the time scheduled.

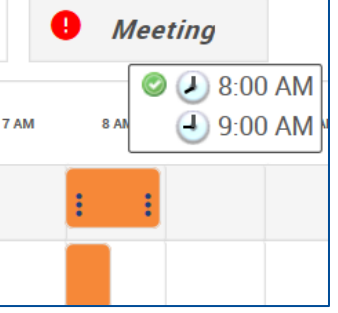

Alternatively, you may click on the block of time for the day you wish to modify. This will produce a pop-up window that will allow you to manually enter the start time and end time. When finished, click **Submit**.

Click the **Save** button to keep your changes.

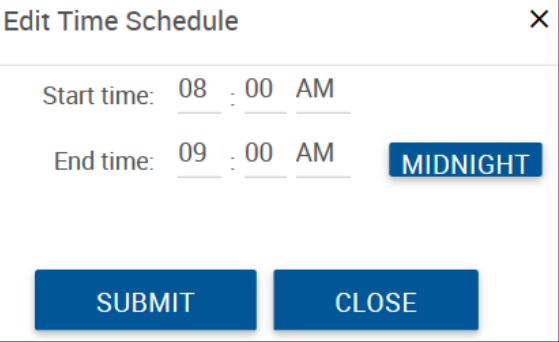

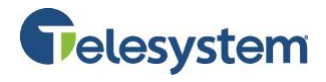

#### **Editing a Schedule**

You may view the available schedules by clicking on the name of the schedule at the top of the Time Schedules section.

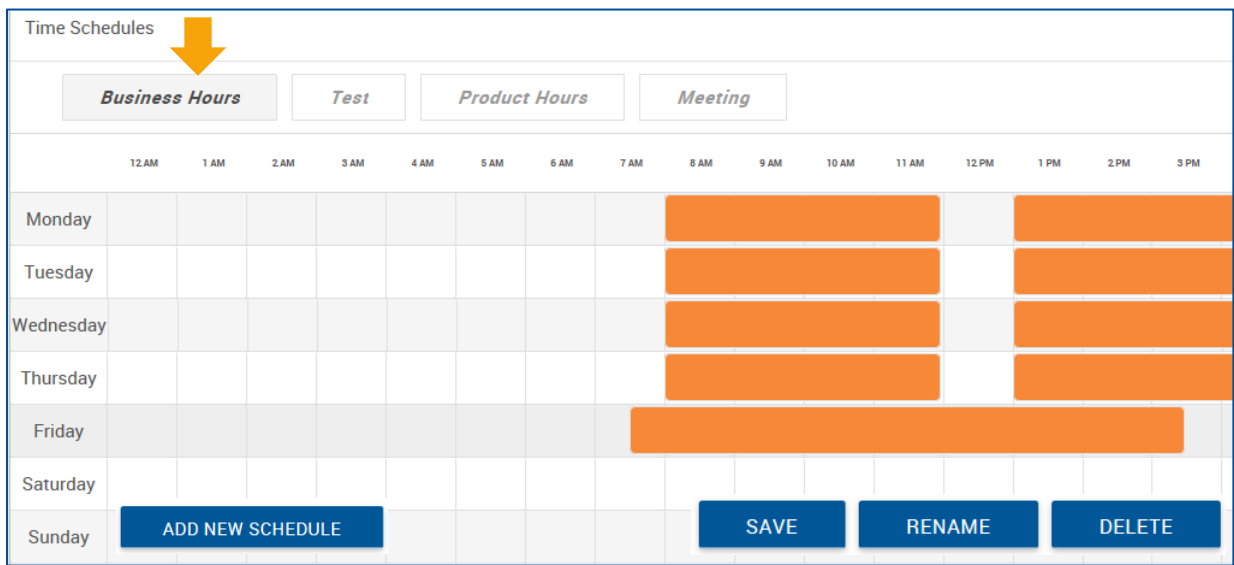

To edit a schedule, click the schedule's name you wish to edit.

Modify the times and days scheduled by clicking on the start and/or end times for the scheduled blocks. You may also click on the time block to produce the pop-up window that can be used to manually enter the desired time blocks.

To delete an entire block of time, right-click on the block of time then click **Delete event**.

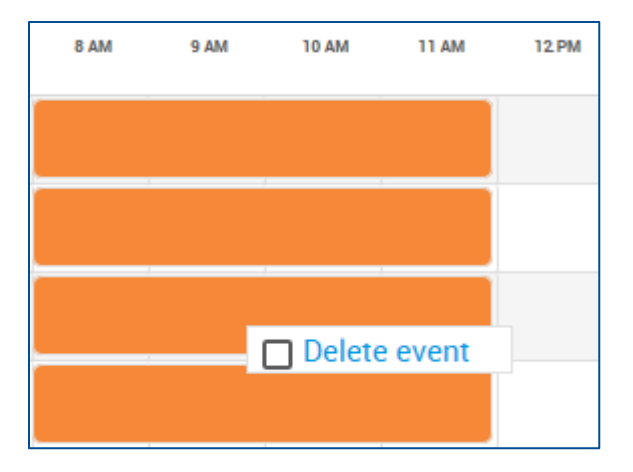

You may also rename the schedule by clicking the **Rename** button to populate the Name window. Make your desired changes, then click **Save**.

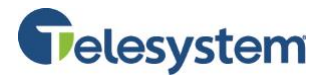

#### **Deleting a Schedule**

To delete a schedule, click the desired schedule using the name tabs at the top of the Time Schedules menu. Click the Delete button. When the Attention window populates asking you to confirm the action, click **Yes**.

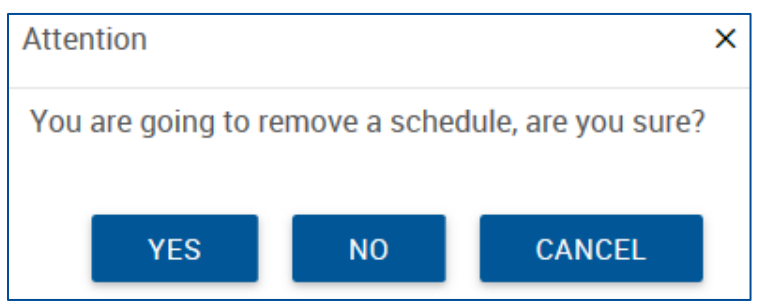

The page will refresh and the schedule will no longer be available.

If the schedule is currently in use (assigned to a feature), you may not delete the schedule. You will receive and error stating: **[Error 4168] The time schedule cannot be deleted because it is being used by a service**. To delete this schedule, locate the feature using this schedule and disable it or assign a different schedule. You will then return to the User Profile to delete it.

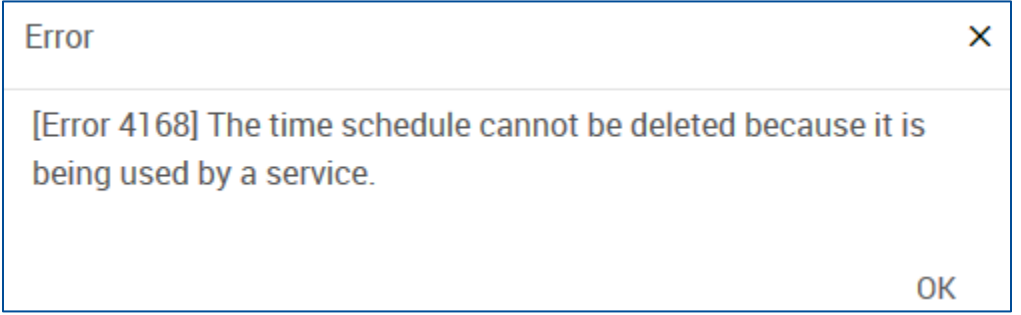

#### **Group Time Schedules**

The Group Time Schedules section lists available Group Time Schedules configured by an administrator. Users may use these schedules for their call features but they cannot edit or delete these schedules.

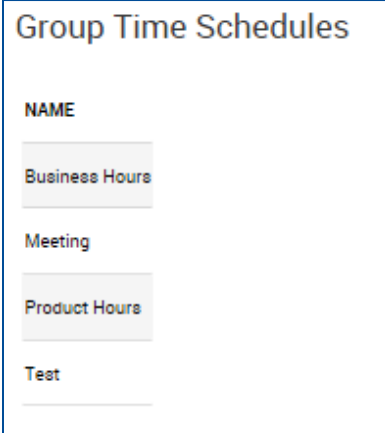

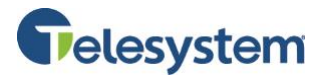

## **Holiday Schedules**

Similar to Time Schedules, Holiday Schedules may be configured and assigned to features such as Sequential Ring and Call Forward to manage call routing during defined holidays. This page allows you to add, edit, and delete a Holiday Schedule.

#### **Add a Holiday Schedule**

To add a new Holiday Schedule:

- 1. Click the **Add Holiday Schedule** button.
- 2. The Add Holiday Schedule window will populate which is divided into columns labeled **Holiday**, **Date Start**, **Date End**, and **Recurrence**.
- 3. Enter a name for the schedule at the top in the field labeled **Holiday Schedule Name**.
- 4. Enter a name for the Holiday in the column labeled **Holiday**.
- 5. Enter the **Date Start** for that holiday in the following format: MM/DD/YYYY or use the calendar icon to select a date.
- 6. Enter the **Date End** for that holiday in the following format: MM/DD/YYYY or use the calendar icon to select a date.
- 7. Set the **Recurrence** for the holiday. The recurrence options are **None** (never recurs), **Indefinite** (recurs annually forever), or **Limited** (recurs annually for a given amount of years). If you choose Limited, a new column will appear with a **To Date** field. Enter the date when you would like this holiday to stop occurring in the MM/DD/YYYY format or use the calendar icon to select a date.
- 8. Click the **Save** button to keep your changes.

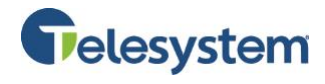

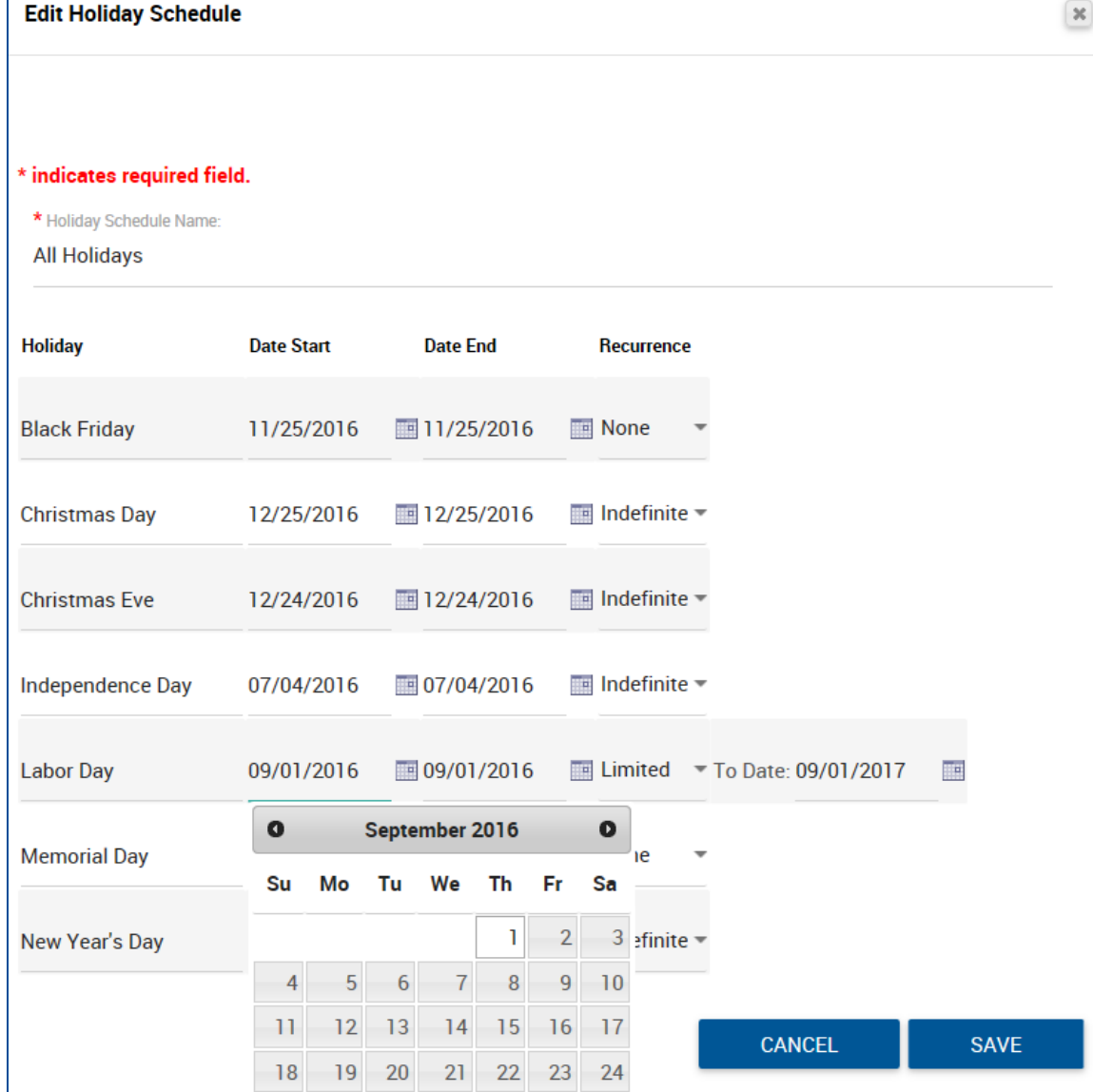

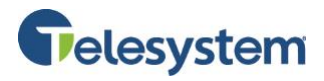

#### **Editing and Deleting a Holiday Schedule**

To edit a holiday schedule, locate the schedule from the list and click the **Edit** button to open the **Edit Holiday Schedule** menu. Edit the desired menu options. Click the **Save** button to keep your changes.

To delete the holiday schedule, locate the schedule from the list and click the **Delete** button. A confirmation window will populate. Click **OK** to proceed.

If the schedule is currently in use (assigned to a feature), you may not delete the schedule. You will receive and

ADD HOLIDAY SCHEDULE **NAMF EDIT DELETE All Holidays** Product Holiday Schedule EDIT **DELETE EDIT DELETE** Christmas

error stating: **[Error 4165] The holiday schedule cannot be deleted because it is being used by a service**. To delete this schedule, locate the feature using this schedule and disable it or assign a different schedule. You will then return to the Group Profile to delete it.

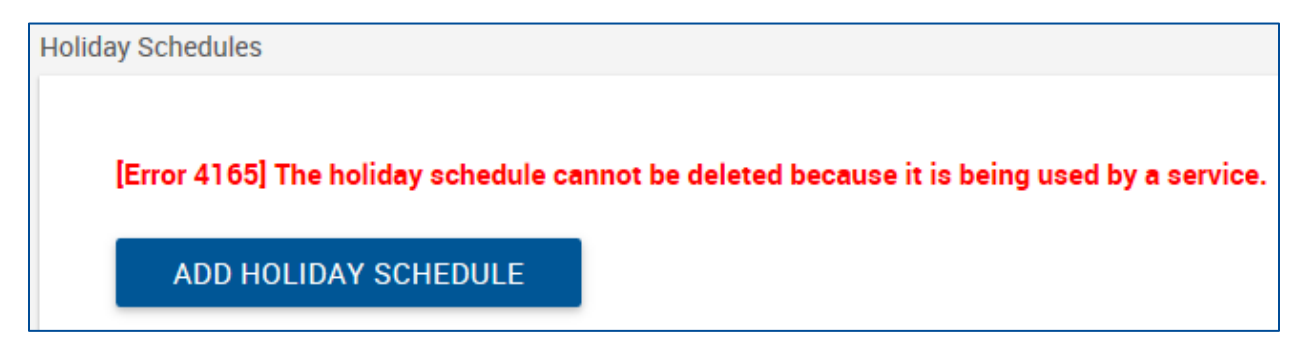

#### **Group Holiday Schedules**

The Group Holiday Schedules section lists available Group Holiday Schedules configured by an administrator. Users may use these schedules for their call features but they cannot edit or delete these schedules.

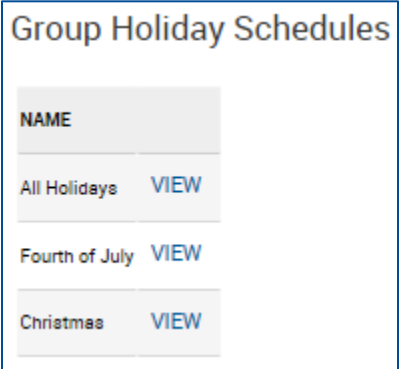